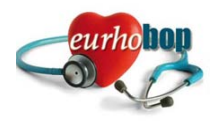

**Meeting of the EURHOBOP project** 

### **CASPUR Rome, 26-11-2009**

# **Minutes**

**Participants**: Marina Torre, Andrea Paladin, Marco Costantini, Yolanda Ferrer, and Jaume Marrugat

## **1. Bridge EURPHORIC - EURHOBOP**

Some photos made during the Kick-Off Meeting in Barcelona are given to APaladin to be uploaded in the EURHOBOP section of the EUPHORIC website.

We need a password to enter the forms. JM will ask the computer technicians at IMIM to put one.

We need a different HOSPITAL FORM for collaborating partners only participating sending a data base.

We will enter some forms and send the resulting data base to CASPUR so that they can see it and know how to proceed.

### **2. Structure of the EURHOBOP Website**

#### **Home**

```
 The Project (1) 
Project Outlines (1)
```
Partners Description (1) –text page – country selection

#### **Calendar**

Future Meetings (1)

 Past meetings (1) – agenda, minutes, presentations, pictures, link to webex recording Events (1)

#### **Dissemination**

 Leaflet Papers Reports Deliverables Protocol (data collection forms)

#### **Link**

#### **Related Projects**

#### **Stakeholders**

#### **Three access levels will exist:**

- 1. User
- 2. Partner
	- a. Associated Partner (7)
	- b. Collaborating Partner (70)
	- c. Self Registered Collaborating Partner SRCP(?)
- 3. Self Registered User SRU (?)

Reserved service for levels:

- 1. None
- 2. Partner Area visibility
- 3. Submit database service (also more than one time)

Where they register:

- 1. No registration
- 2. from a list of SRCP periodically sent from IMAS to CASPUR
- 3. from a list of SRU periodically sent from IMAS to CASPUR

The self registered user (SRU) / self registered collaborating partner (SRCP) story:

- 1. The user go to the *registration* page in public area of the EURHOBOP site. This page will show a disclaimer that should warn the user on what is going on and will inform that it will take one week to receive the password.
- 2. If the user accepts the disclaimer, a registration link on the page is enabled
- 3. The user follows the registration link to a PDF form hosted in IMAS-IMIM server
- 4. The user fills and submits the PDF form and immediately receive an automatic acknowledgement e-mail from IMAS-IMIM server
- 5. A copy of registration data is sent to HOPE by IMAS-IMIM
- 6. HOPE confirms hospital data to IMAS
- 7. IMAS-IMIM adds users to the list of self registered user (SRU)
- 8. Periodically (every week) the list with the new SRU list is sent from IMAS to CASPUR
- 9. CASPUR updates the SRU list in the EURHOBOP website and sends an e-mail with the password to all the new SRU
- 10. The SRU now can log-in and access a page in the EURHOBOP website containing a link to the IMAS server to send a database
- 11. The SRU sends the database
- 12. IMAS verifies that the database is correct, then adds the SRU to the list of SRCP
- 13. Periodically (every week) the list with the new SRCP is sent from IMAS to CASPUR
- 14. CASPUR adds the new SRCP in the EURHOBOP website and sends an e-mail with the password to all the new SRCP what for? They already had the password to send the database

The partner user story

- 1. IMAS-IMIM sends the list of Associated Partner and Associated Registered Collaborating Partner ARCP (70) to ISS
- 2. ISS and CASPUR fill in the registration of the partner data in the EURHOBOP website
- 3. The EURHOBOP website automatically sends an e-mail to the partner with a password